**Kramer Electronics, Ltd.**

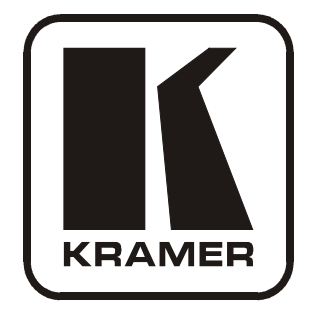

# **USER MANUAL**

# **Model:**

**PL-50**

*Power Controller - Monitor*

# **Contents**

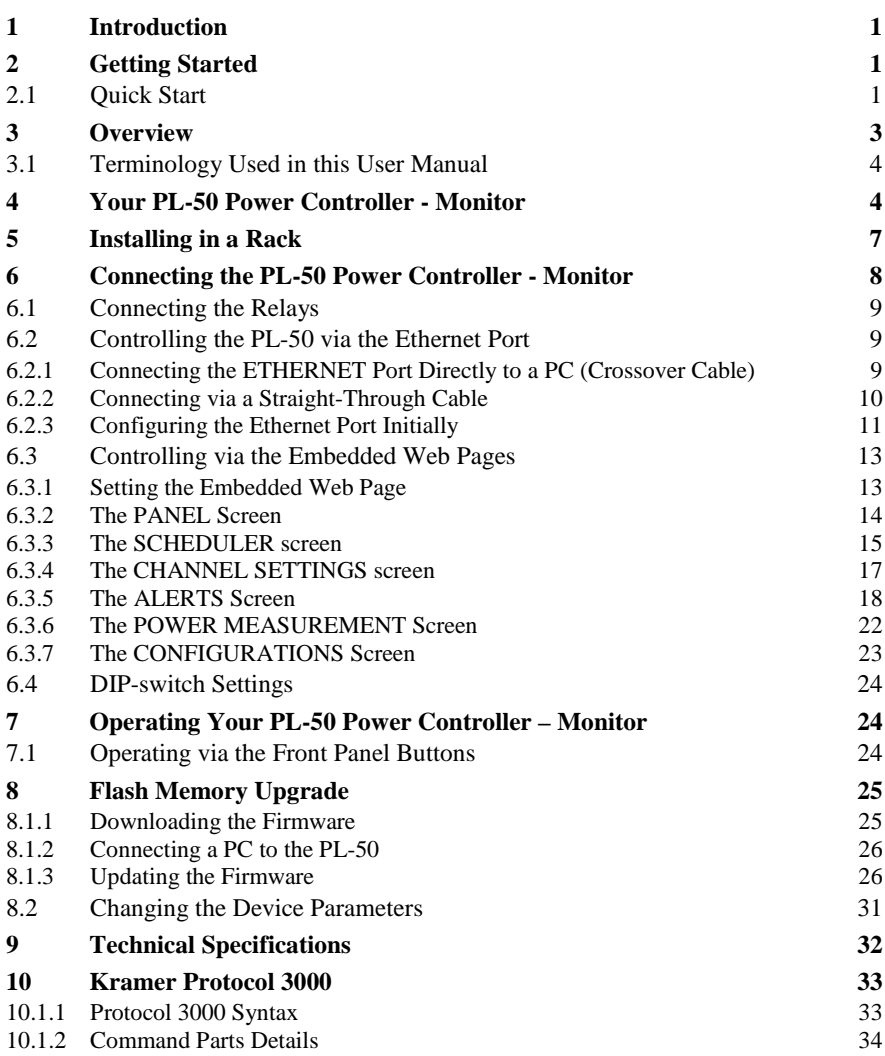

# **Figures**

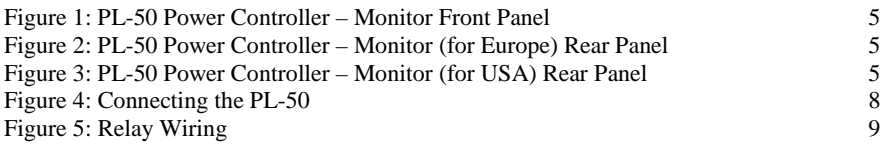

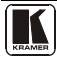

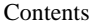

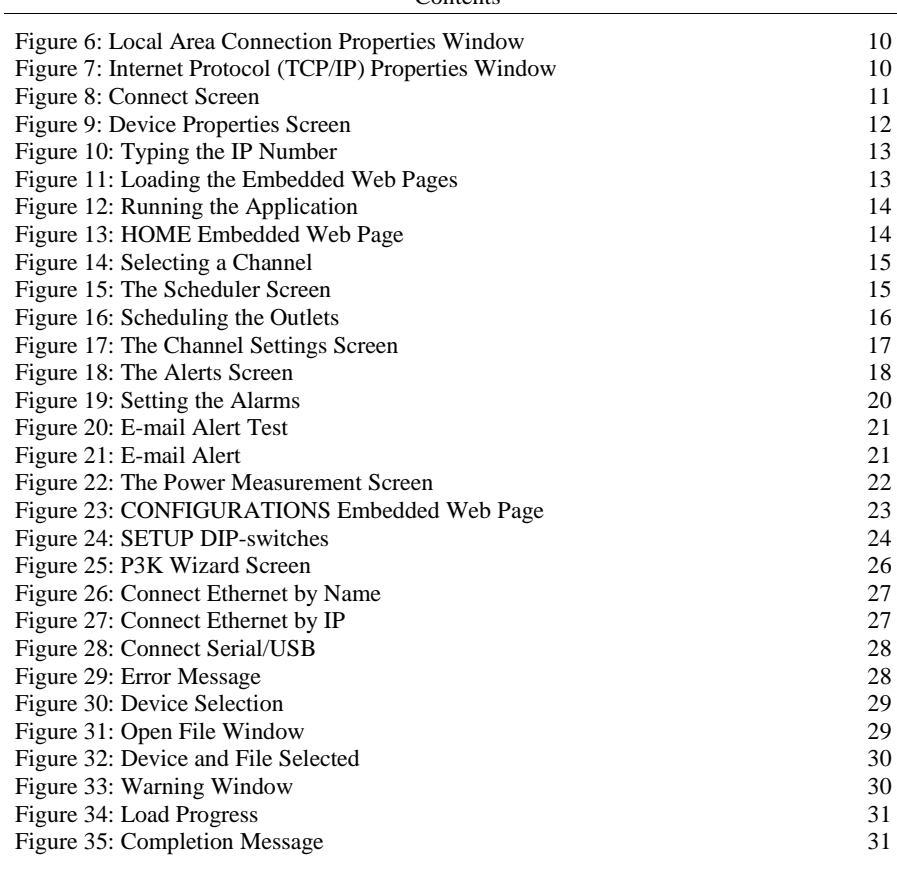

# **Tables**

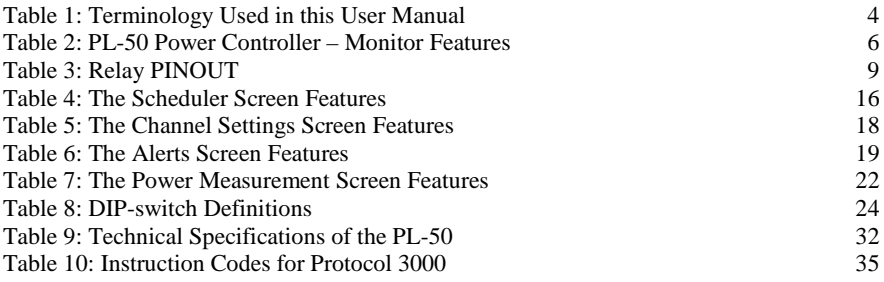

# <span id="page-3-0"></span>**1 Introduction**

Welcome to Kramer Electronics! Since 1981, Kramer Electronics has been providing a world of unique, creative, and affordable solutions to the vast range of problems that confront the video, audio, presentation, and broadcasting professional on a daily basis. In recent years, we have redesigned and upgraded most of our line, making the best even better! Our 1,000-plus different models now appear in [1](#page-3-4)1 groups<sup>1</sup> that are clearly defined by function.

Congratulations on purchasing your Kramer **PL-50** *Power Controller Monitor*.

The **PL-50** is ideal for power monitoring and security systems.

The package includes the following items:

- **PL-50** *Power Controller Monitor*
- A power cord and an infrared remote control transmitter (including the required battery and a separate user manual<sup>2</sup>)
- <span id="page-3-3"></span>This user manual<sup>[2](#page-3-5)</sup>
- P3K Wizard Software

# <span id="page-3-1"></span>**2 Getting Started**

We recommend that you:

- Unpack the equipment carefully and save the original box and packaging materials for possible future shipment
- Review the contents of this user manual
- Use Kramer high performance high resolution cables<sup>[3](#page-3-6)</sup>

### <span id="page-3-2"></span>**2.1 Quick Start**

This quick start chart summarizes the basic setup and operation steps.

<span id="page-3-6"></span><span id="page-3-5"></span><sup>3</sup> The complete list of Kramer cables is on our Web site a[t http://www.kramerelectronics.com](http://www.kramerelectronics.com/)

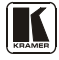

<span id="page-3-4"></span> <sup>1</sup> GROUP 1: Distribution Amplifiers; GROUP 2: Switchers and Matrix Switchers; GROUP 3: Control Systems; GROUP 4: Format/Standards Converters; GROUP 5: Range Extenders and Repeaters; GROUP 6: Specialty AV Products; GROUP 7: Scan Converters and Scalers; GROUP 8: Cables and Connectors; GROUP 9: Room Connectivity; GROUP 10: Accessories and Rack Adapters; GROUP 11: Sierra Products

<sup>2</sup> Download up-to-date Kramer user manuals from the Internet a[t http://www.kramerelectronics.com](http://www.kramerelectronics.com/)

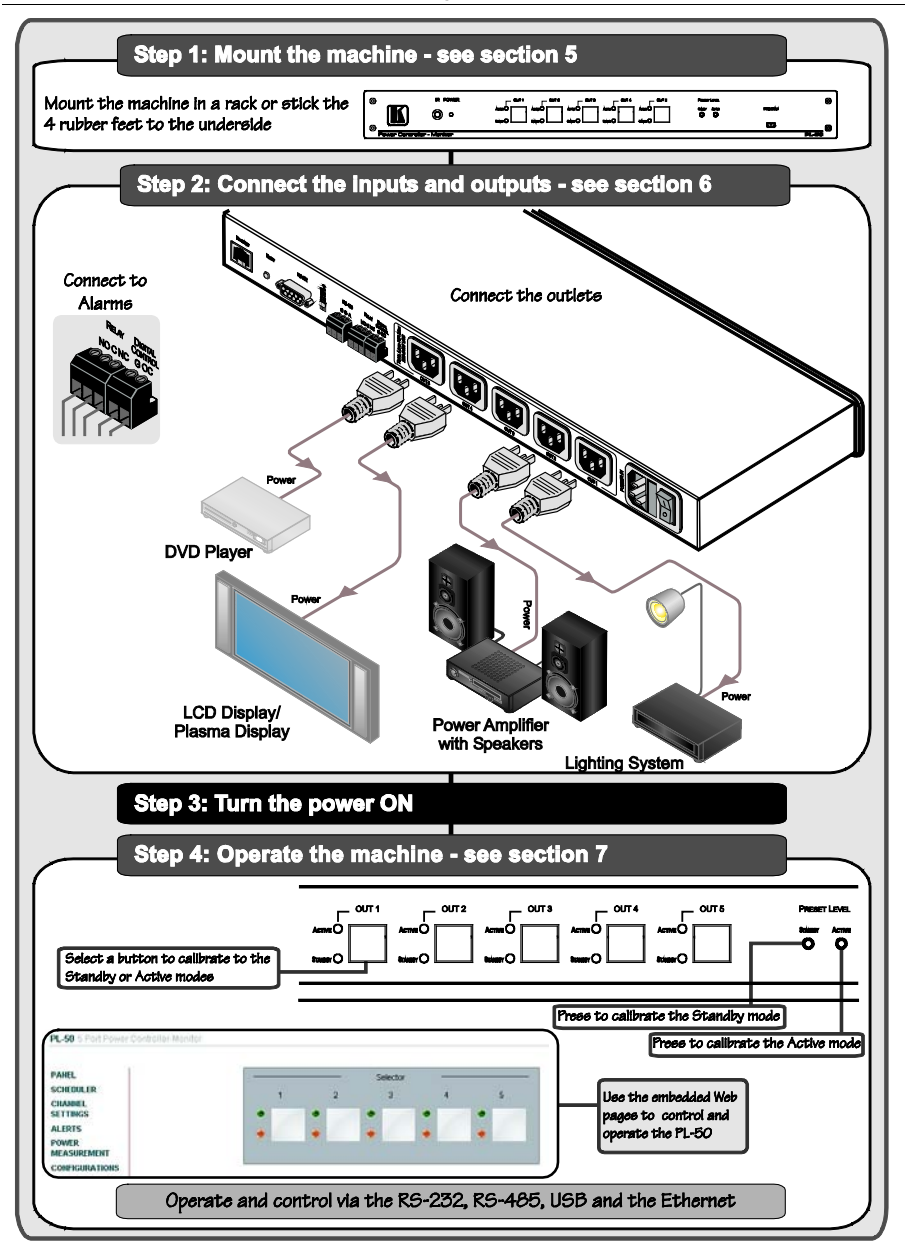

# <span id="page-5-0"></span>**3 Overview**

The **PL-50** *Power Controller Monitor* can control up to five power channels at a total load of 10A. The **PL-50**, by measuring and then monitoring the standby and active modes of the connected units, can detect whether a unit is in the standby mode, the active mode or is disconnected.

Two versions of the **PL-50** are available, a European version and a version for the USA.

The **PL-50** features include:

- PRESET LEVEL buttons, for measuring the STANDBY mode and the ACTIVE mode for reference
- A green ACTIVE LED and an orange STANDBY LED per channel, indicating the status of the outlet
- The ability to detect a change in the state of any of the channels and then trigger an alarm by e-mail or via the RELAY and Digital control terminal blocks that can be connected to an alarm or any other room activity
- Control via embedded Web pages, letting you schedule the activity of the outlet, set a response in case of an event, set the status of each channel separately, and so on
- An Ethernet port and a USB port for unit configuration and control

Control the **PL-50** using the front panel buttons, or remotely via:

- USB, RS-485 or RS-232 serial commands transmitted by a touch screen system, PC, or other serial controller
- **ETHERNET**
- The Kramer Infrared Remote Control Transmitter

To achieve the best performance:

- Connect only good quality connection cables, thus avoiding interference, deterioration in signal quality due to poor matching, and elevated noise levels (often associated with low quality cables)
- Avoid interference from neighboring electrical appliances that may adversely influence signal quality and position your **PL-50** away from moisture, excessive sunlight and dust

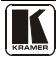

### <span id="page-6-0"></span>**3.1 Terminology Used in this User Manual**

[Table 1](#page-6-2) defines some terms that are used in this user manual:

<span id="page-6-2"></span>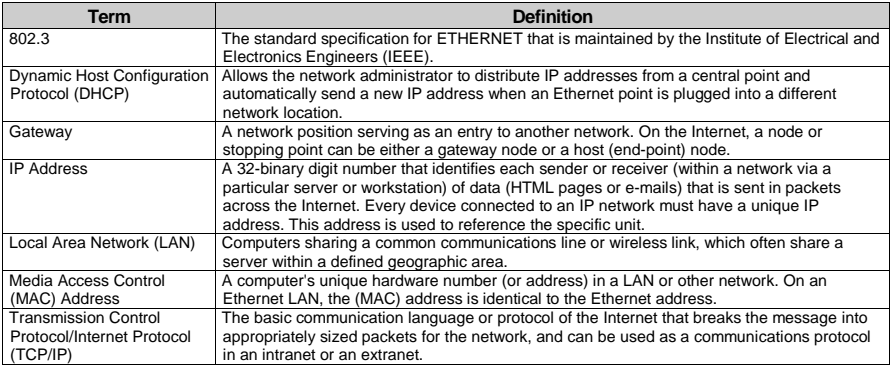

### *Table 1: Terminology Used in this User Manual*

# <span id="page-6-1"></span>**4 Your PL-50 Power Controller - Monitor**

[Figure 1](#page-7-0) and [Table 2](#page-8-0) define the **PL-50** *Power Controller - Monitor*:

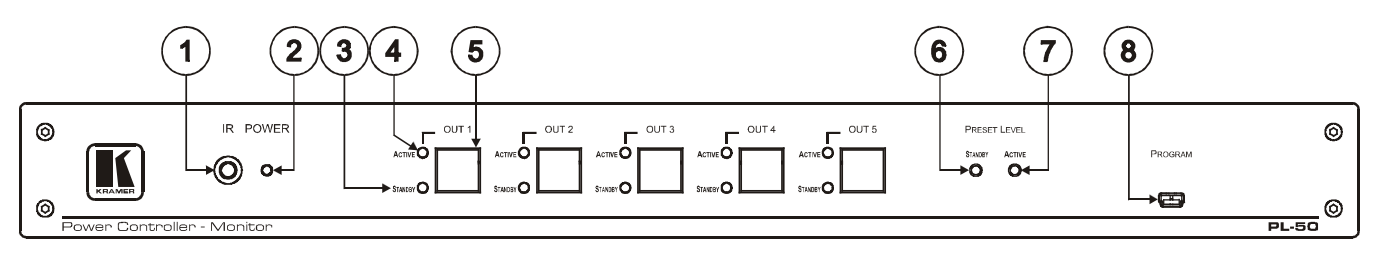

*Figure 1: PL-50 Power Controller – Monitor Front Panel*

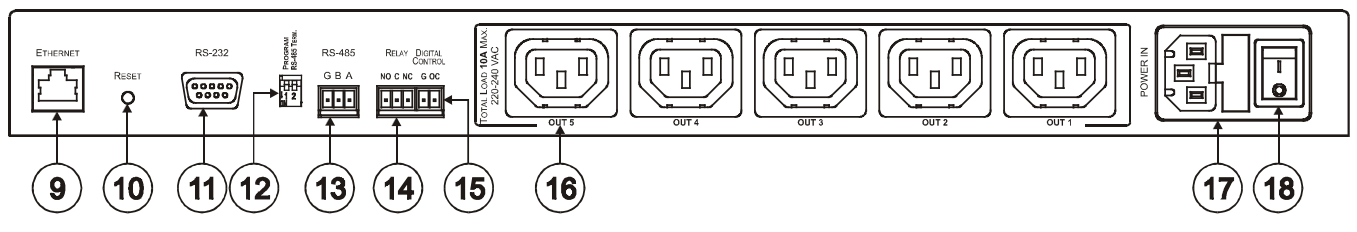

*Figure 2: PL-50 Power Controller – Monitor (for Europe) Rear Panel*

<span id="page-7-0"></span>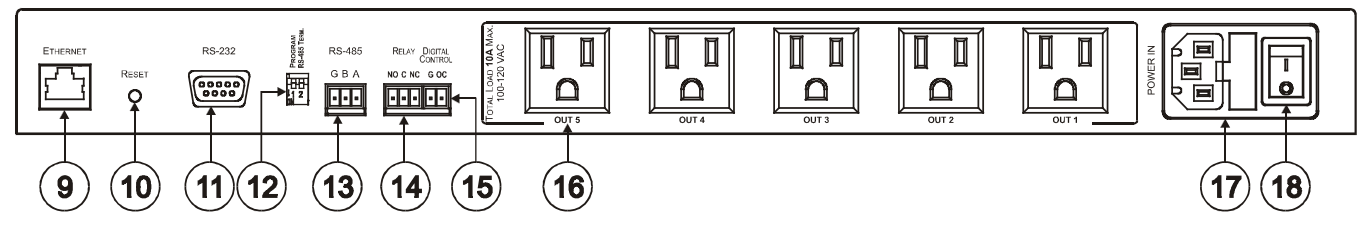

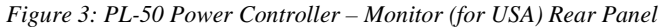

<span id="page-7-2"></span><span id="page-7-1"></span>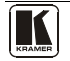

<span id="page-8-0"></span>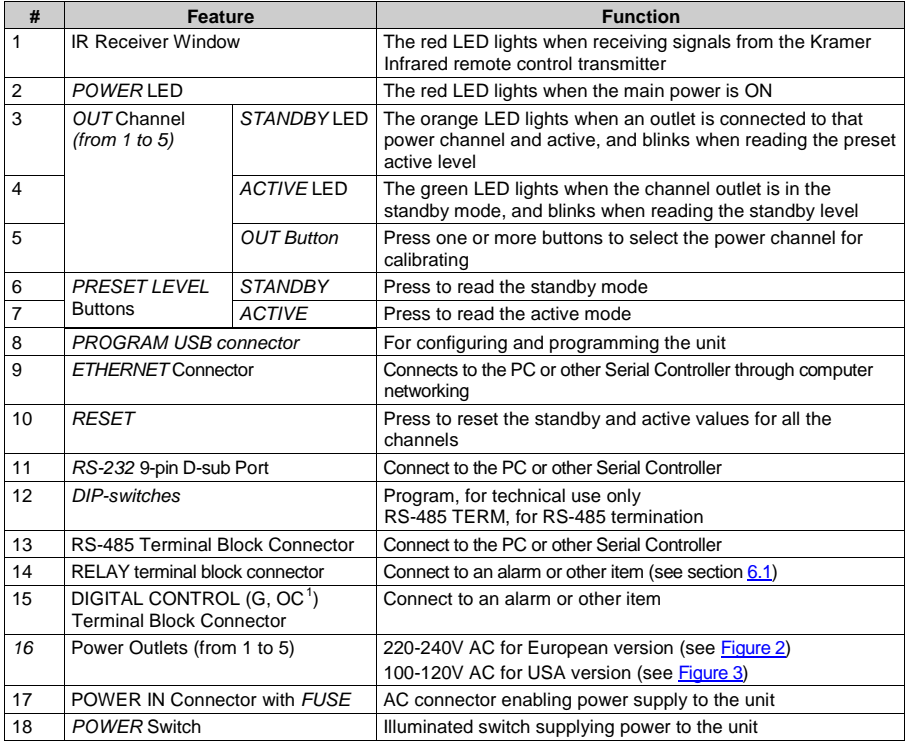

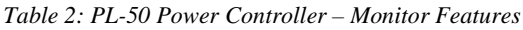

<span id="page-8-1"></span> <sup>1</sup> OC means Open Collector

# <span id="page-9-0"></span>**5 Installing in a Rack**

This section describes what to do before installing in a rack and how to rack mount.

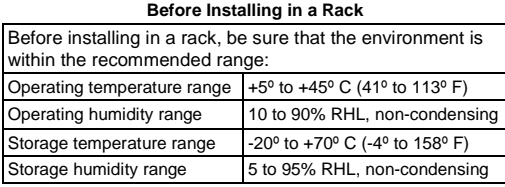

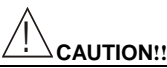

When installing in a 19" rack, avoid hazards by taking care that:

- 1. It is located within the recommended environmental conditions, as the operating ambient temperature of a closed or multi unit rack assembly may exceed the room ambient temperature.
- 2. Once rack mounted, enough air will still flow around the machine.
- 3. The machine is placed straight in the correct horizontal position.
- 4. You do not overload the circuit(s). When connecting the machine to the supply circuit, overloading the circuits might have a detrimental effect on overcurrent protection and supply wiring. Refer to the appropriate nameplate ratings for information. For example, for fuse replacement, see the value printed on the product label.
- 5. The machine is earthed (grounded) in a reliable way and is connected only to an electricity socket with grounding. Pay particular attention to situations where electricity is supplied indirectly (when the power cord is not plugged directly into the socket in the wall), for example, when using an extension cable or a power strip, and that you use only the power cord that is supplied with the machine.

#### **How to Rack Mount**

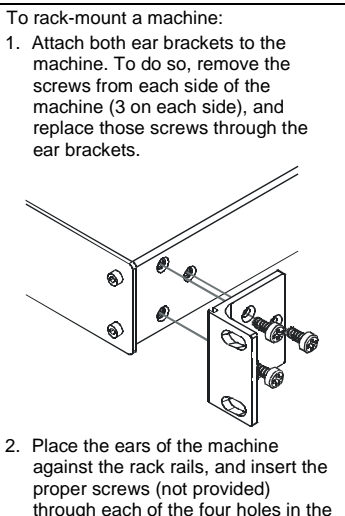

- rack ears. Note that: • **In some models, the front panel**
- **may feature built-in rack ears**
- Detachable rack ears can be removed for desktop use
- Always mount the machine in the rack before you attach any cables or connect the machine to the power
- If you are using a Kramer rack adapter kit (for a machine that is not 19"), see the Rack Adapters user manual for installation instructions (you can download it at: http://www.kramerelectronics.com)

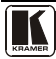

# <span id="page-10-0"></span>**6 Connecting the PL-50 Power Controller - Monitor**

To connect the **PL-50**, as illustrated in the example in  $\frac{Figure 4}{1}$  $\frac{Figure 4}{1}$  $\frac{Figure 4}{1}$ , do the following<sup>1</sup>:

- 1. Connect up to five<sup>[2](#page-10-3)</sup> outlets (from 1 to 5). For example, connect:
	- OUT 1 to a DVD player
	- **OUT** 2 to an LCD display
	- $\blacksquare$  OUT 4 to a power amplifier with speakers
	- **OUT 5 to a Lighting system**
- 2. Set the DIP-switches (see [Table 2\)](#page-8-0).
- 3. Connect an item (for example, an alarm) via the RELAY and/or DIGITAL CONTROL terminal block connectors (not shown i[n Figure 4\)](#page-10-1).
- 4. As an option you can connect a PC and/or controller to the RS-232 port, RS-485 port and/or the ETHERNET connector (see section [6.2.1\)](#page-11-2)
- 5. Connect the power cord<sup>[3](#page-10-4)</sup> (not shown i[n Figure 4\)](#page-10-1).

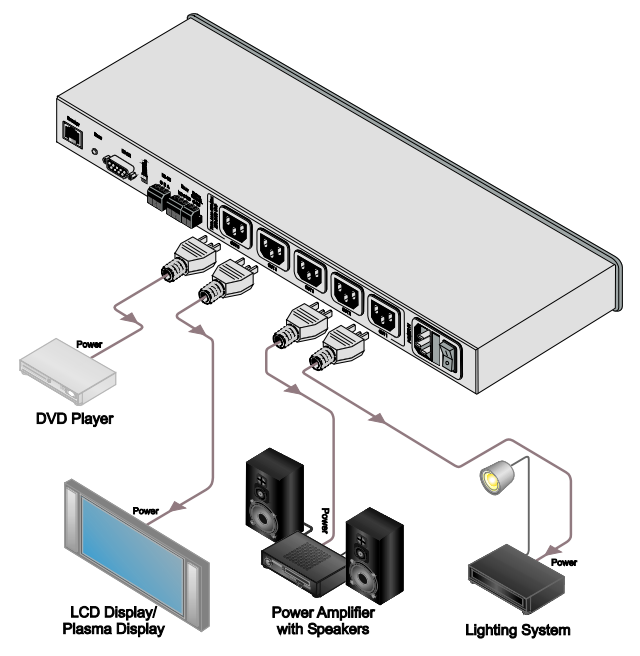

*Figure 4: Connecting the PL-50*

<span id="page-10-2"></span><span id="page-10-1"></span> <sup>1</sup> Be sure that the power is switched OFF on each device before connecting it to your PL-50. After connecting all the devices

to your PL-50, switch on the power of the PL-50, and then switch on the power of each device

<span id="page-10-3"></span><sup>2</sup> You do not have to connect all the outlets

<span id="page-10-4"></span><sup>3</sup> We recommend that you use only the power cord that is supplied with this machine

### <span id="page-11-0"></span>**6.1 Connecting the Relays**

[Figure 5](#page-11-3) shows how to connect the relay.

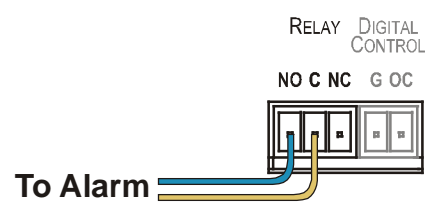

*Figure 5: Relay Wiring*

<span id="page-11-4"></span><span id="page-11-3"></span>On each 3-pole terminal block connector, connect either: **C** to **NC,** or **C** to **NO**. [Table 3](#page-11-4) defines the Relay PINOUT:

*Table 3: Relay PINOUT*

| <b>RELAY PINOUT</b> |                                                                       |
|---------------------|-----------------------------------------------------------------------|
|                     | Common                                                                |
| <b>NO</b>           | Normally Open (relay is open by default and closes for activation)    |
| <b>NC</b>           | Normally Closed (relay is closed by default and opens for activation) |

# <span id="page-11-1"></span>**6.2 Controlling the PL-50 via the Ethernet Port**

You can connect the **PL-50** via the ETHERNET in the following ways:

- For direct connection to the PC, use a crossover cable (see section  $6.2.1$ )
- For connection via a network hub or network router, use a straight-through cable (see section [6.2.2\)](#page-12-0)

### <span id="page-11-2"></span>**6.2.1 Connecting the ETHERNET Port Directly to a PC (Crossover Cable)**

You can connect the Ethernet port of the **PL-50** to the Ethernet port on your PC, via a crossover cable with RJ-45 connectors.

This type of connection is recommended for identifying the **PL-50** with the factory configured default IP address

After connecting the Ethernet port, configure your PC as follows:

- 1. Right-click the My Network Places icon on your desktop.
- 2. Select **Properties**.
- 3. Right-click Local Area Connection Properties.
- 4. Select **Properties**. The Local Area Connection Properties window appears.

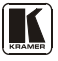

5. Select the Internet Protocol (TCP/IP) and click the **Properties** Button (see [Figure 6\)](#page-12-1).

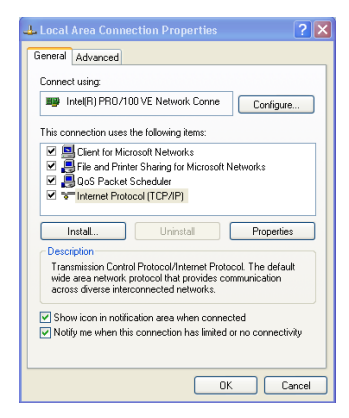

*Figure 6: Local Area Connection Properties Window*

- <span id="page-12-1"></span>6. Select Use the following IP address, and fill in the details as shown in [Figure 7.](#page-12-2)
- 7. Click **OK**.

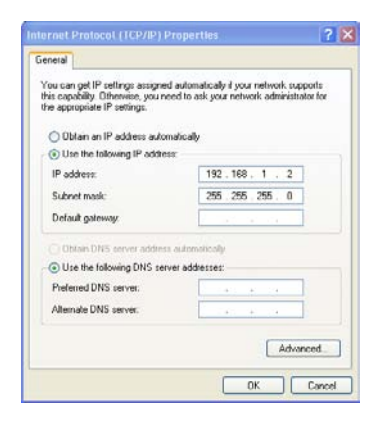

*Figure 7: Internet Protocol (TCP/IP) Properties Window*

#### <span id="page-12-2"></span><span id="page-12-0"></span>**6.2.2 Connecting via a Straight-Through Cable**

You can connect the ETHERNET of the **PL-50** to the Ethernet port on a network hub or network router, via a straight-through cable with RJ-45 connectors.

### <span id="page-13-0"></span>**6.2.3 Configuring the Ethernet Port Initially**

To initially configure the Ethernet port, download the *P3K Wizard* Ethernet configuration software<sup>[1](#page-13-2)</sup>. Extract the file to a folder and create a shortcut on your desktop to the file.

Follow these steps to configure the port:

1. Double click the desktop icon The Connect screen appears as follows:

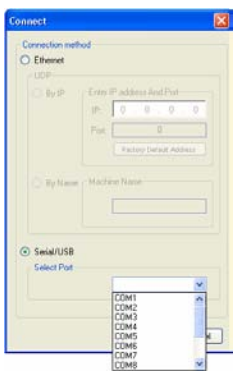

*Figure 8: Connect Screen*

- <span id="page-13-1"></span>2. Connect a USB cable from a USB port on the PC to the USB port on the **PL-50**.
- 3. Click OK. The P3K Wizard screen appears<sup>[2](#page-13-3)</sup>.

<span id="page-13-3"></span><span id="page-13-2"></span><sup>2</sup> Do not use P3K Wizard to upgrade the firmware. To upgrade the firmware, see section [8](#page-27-0)

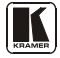

 <sup>1</sup> From the Kramer Web site at [http://www.kramerelectronics.com](http://www.kramerelectronics.com/)

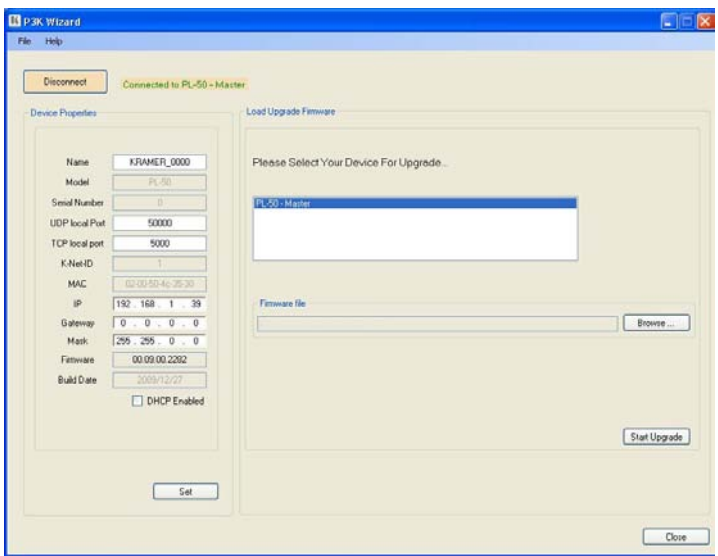

*Figure 9: Device Properties Screen*

<span id="page-14-0"></span>4. If required, make changes and click Set. If not, click Close.

### <span id="page-15-0"></span>**6.3 Controlling via the Embedded Web Pages**

The embedded Web page can be used to remotely operate the **PL-50** via the Ethernet (see section [6.2\)](#page-11-1).

### <span id="page-15-1"></span>**6.3.1 Setting the Embedded Web Page**

Before you use the embedded Web pages to control the **PL-50** via the Ethernet, check that the Java<sup>TM</sup> software is installed on your computer. If not, download it from: www.java.com.

A help box is available for each screen when clicking the question mark that appears on the left side of the screen.

To control the **PL-50** via the embedded Web page, make sure that it is connected to the Ethernet port of your computer and do the following:

- 1. Open your Internet browser.
- 2. Type the unit's IP number<sup>[1](#page-15-4)</sup> in the Address bar of your browser (or the name, if using DHCP):

<span id="page-15-2"></span>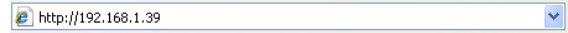

*Figure 10: Typing the IP Number*

The following window appears:

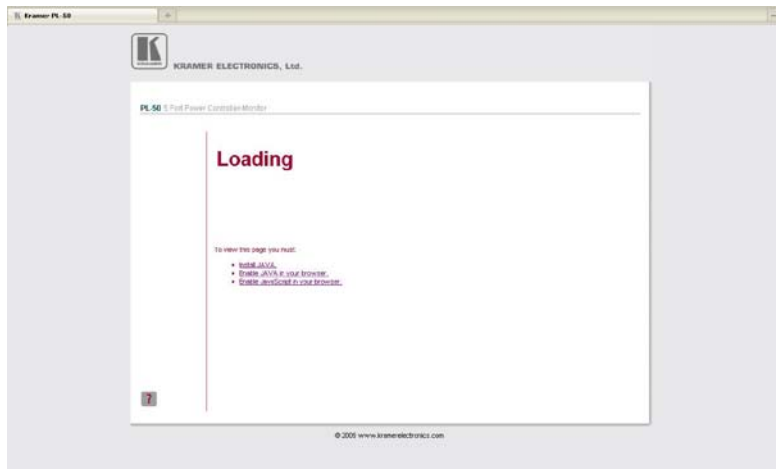

*Figure 11: Loading the Embedded Web Pages*

<span id="page-15-4"></span><span id="page-15-3"></span> <sup>1</sup> The default IP number is 192.168.1.39, and may be changed by the system integrator

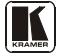

Check that Java and JavaScript is enabled in your browser. The following window appears:

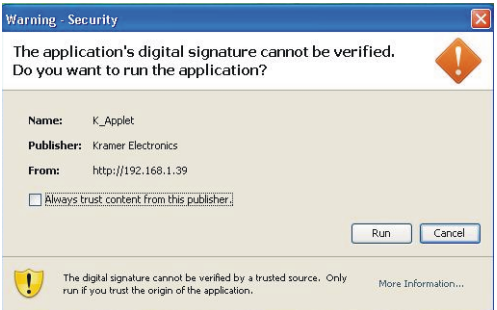

*Figure 12: Running the Application*

<span id="page-16-1"></span>3. Click Run.

The **PL-50** front panel is displayed on your screen (see [Figure 13\)](#page-16-2).

The Web embedded screens let you control the **PL-50** via the Ethernet. The menu appears on the left side of the screen.

### <span id="page-16-0"></span>**6.3.2 The PANEL Screen**

The PANEL screen lets you select one or more channels in order to read the Standby or Active values the channels and set the power ON/OFF:

<span id="page-16-2"></span>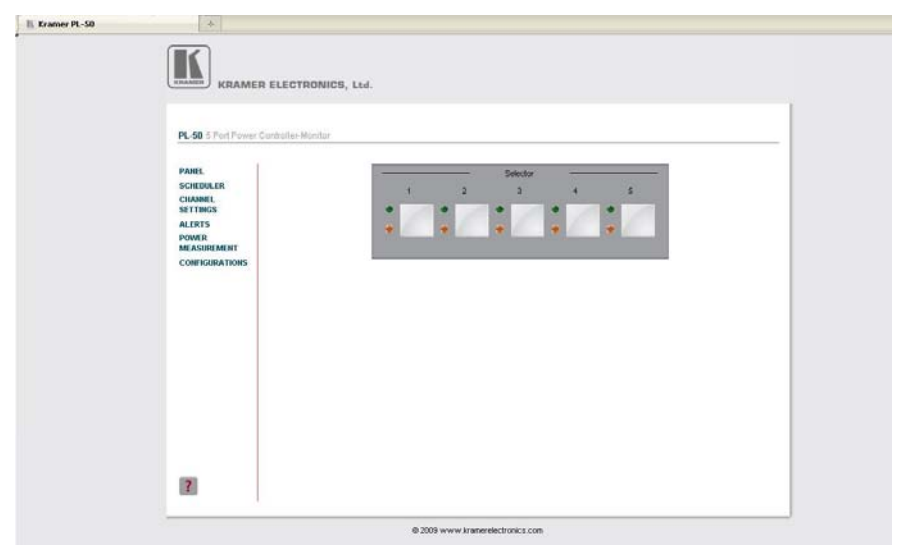

*Figure 13: HOME Embedded Web Page* 

4. Click the on-screen buttons:

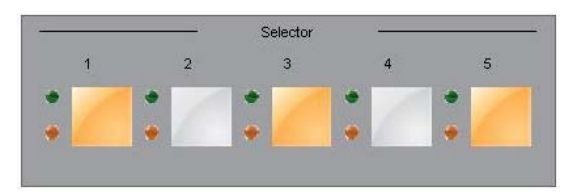

*Figure 14: Selecting a Channel*

<span id="page-17-1"></span>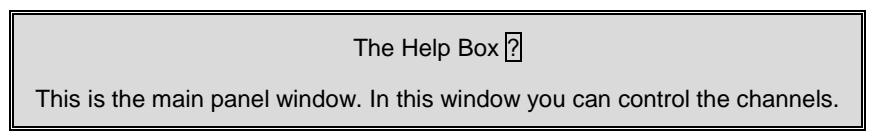

### <span id="page-17-0"></span>**6.3.3 The SCHEDULER screen**

The Scheduler screen lets you schedule the operation of the outlets on a weekly basis[. Figure 15](#page-17-2) and [Table 4](#page-18-1) define the Scheduler Screen:

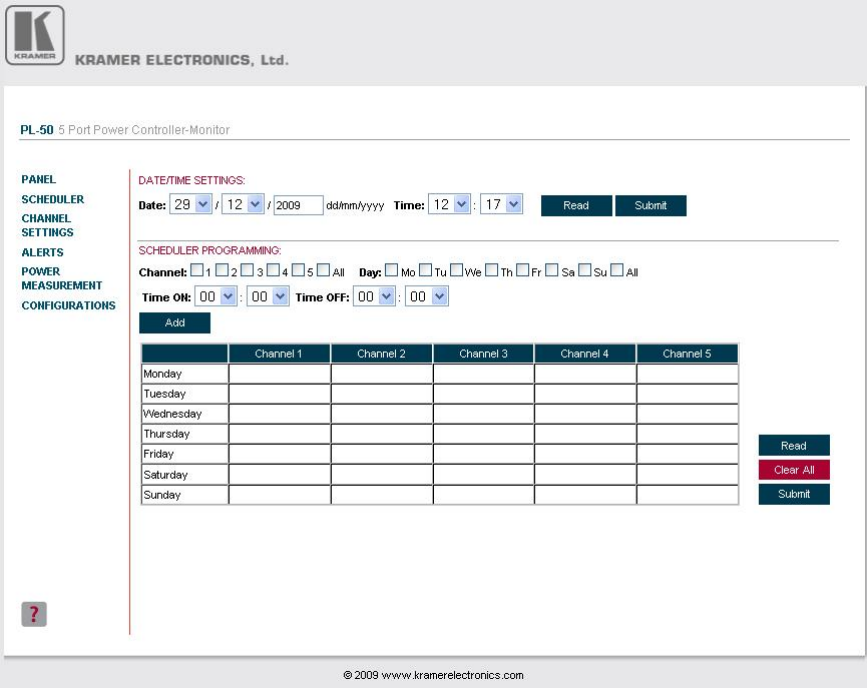

*Figure 15: The Scheduler Screen*

<span id="page-17-2"></span>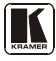

<span id="page-18-1"></span>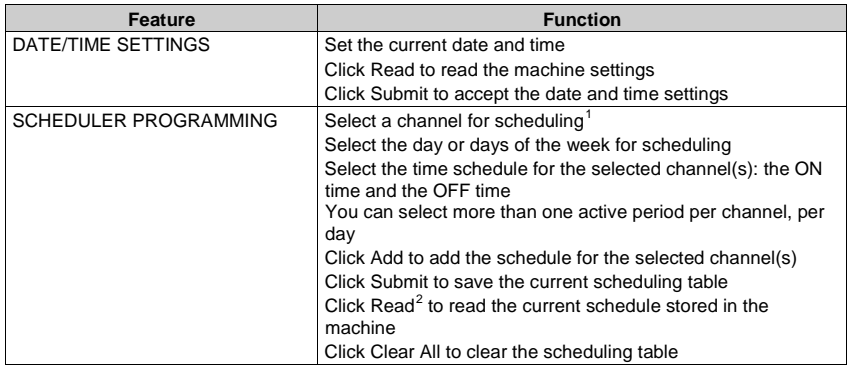

#### *Table 4: The Scheduler Screen Features*

After scheduling the outlets, the Scheduler screen appears as follows:

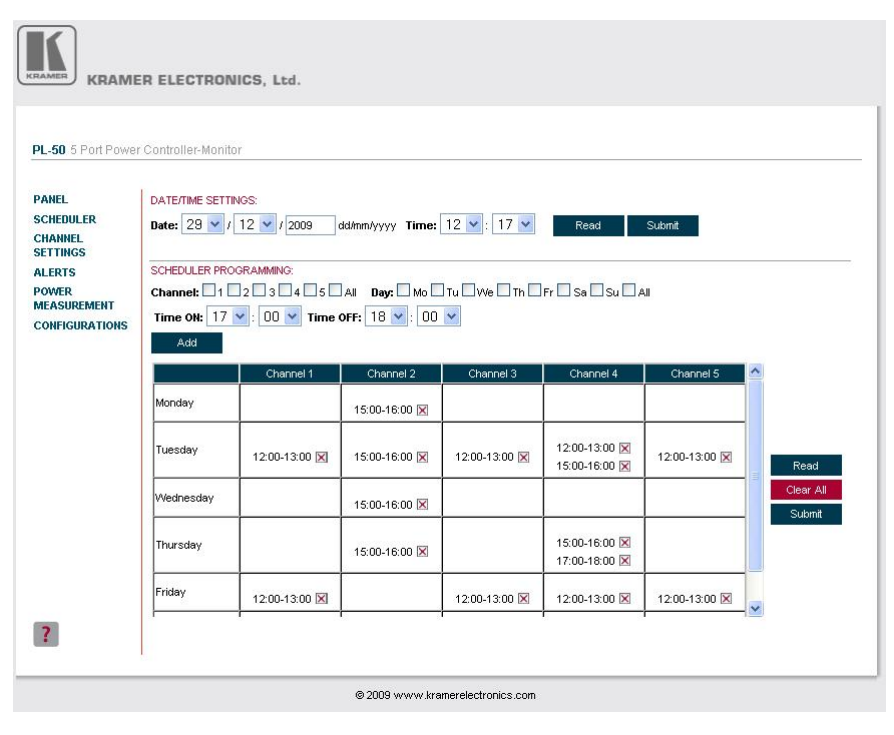

*Figure 16: Scheduling the Outlets*

<span id="page-18-2"></span><span id="page-18-0"></span> <sup>1</sup> Or several channels, or all the channels

<span id="page-18-3"></span><sup>2</sup> The scheduled store overwrites the data displayed on the scheduler

In [Figure 16,](#page-18-0) the channels are scheduled at different times (for example, on Monday, Channel 3 will be ON from 12:00 to 13:00, and on Thursday, channel 2 is scheduled to be ON between 15:00 and 16:00, and Channel 4 is scheduled to be ON from 15:00 to 16:00 and then from 17:00 to 18:00).

You can clear a checkbox next to a time period setup in the scheduler table to delete a scheduled ON time. Click Submit to save the schedule to the **PL-50**.

# $HELP$  BOX $[$

This page lets you view and set the ON/OFF scheduling of the channel. Note, that the device will store the new scheduling only after you click "Submit". You can also view and set the current time.

### <span id="page-19-0"></span>**6.3.4 The CHANNEL SETTINGS screen**

[Figure 17](#page-19-1) and [Table 5](#page-20-2) define the CHANNEL SETTINGS screen:

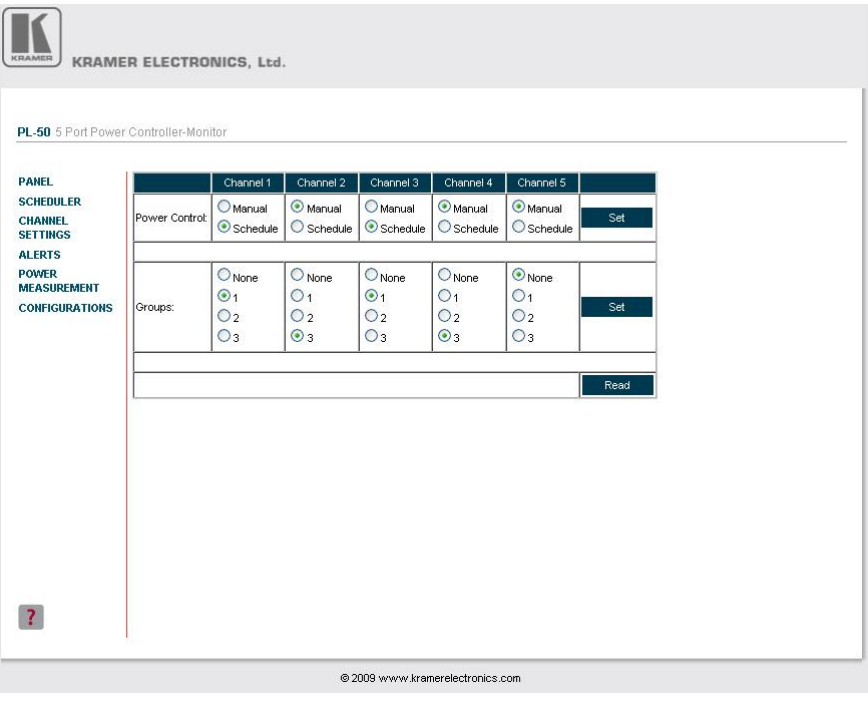

*Figure 17: The Channel Settings Screen*

<span id="page-19-1"></span>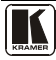

<span id="page-20-2"></span>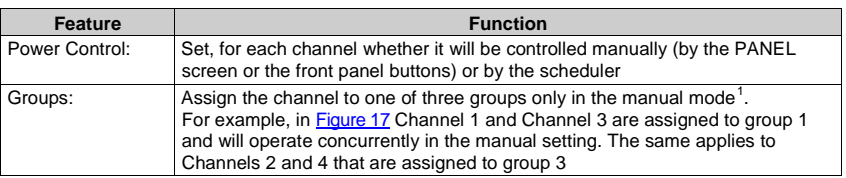

#### *Table 5: The Channel Settings Screen Features*

# HELP BOX ?

In this page you can view and set the channels Power Control (Manual or Schedule) you can also view and set Groups of channels to act together.

### <span id="page-20-0"></span>**6.3.5 The ALERTS Screen**

[Figure 18](#page-20-1) and [Table 6](#page-21-0) define the ALERTS screen:

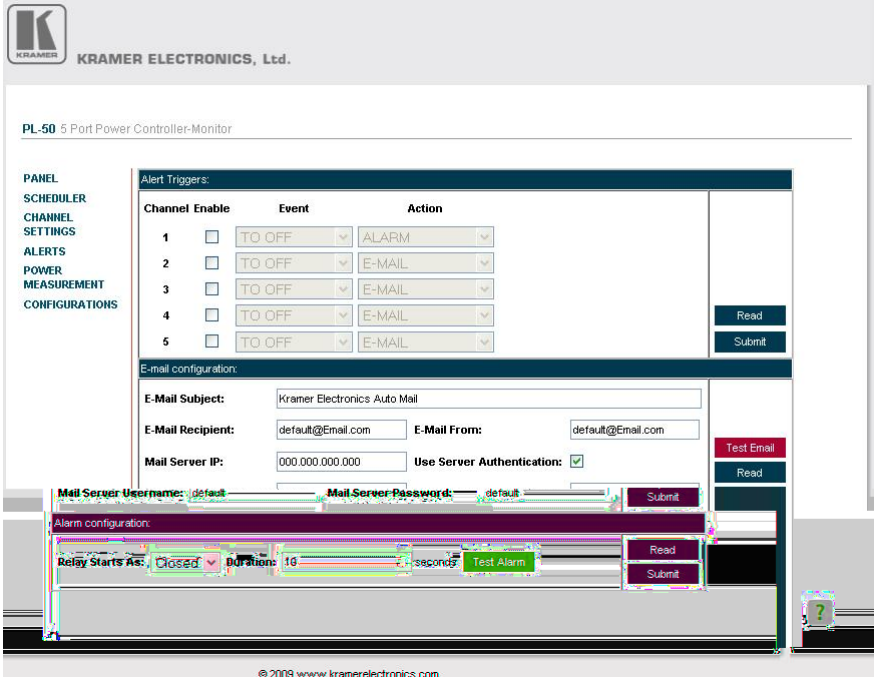

*Figure 18: The Alerts Screen*

<span id="page-20-3"></span><span id="page-20-1"></span> <sup>1</sup> A channel that is scheduled overrides the group manual setting

<span id="page-21-0"></span>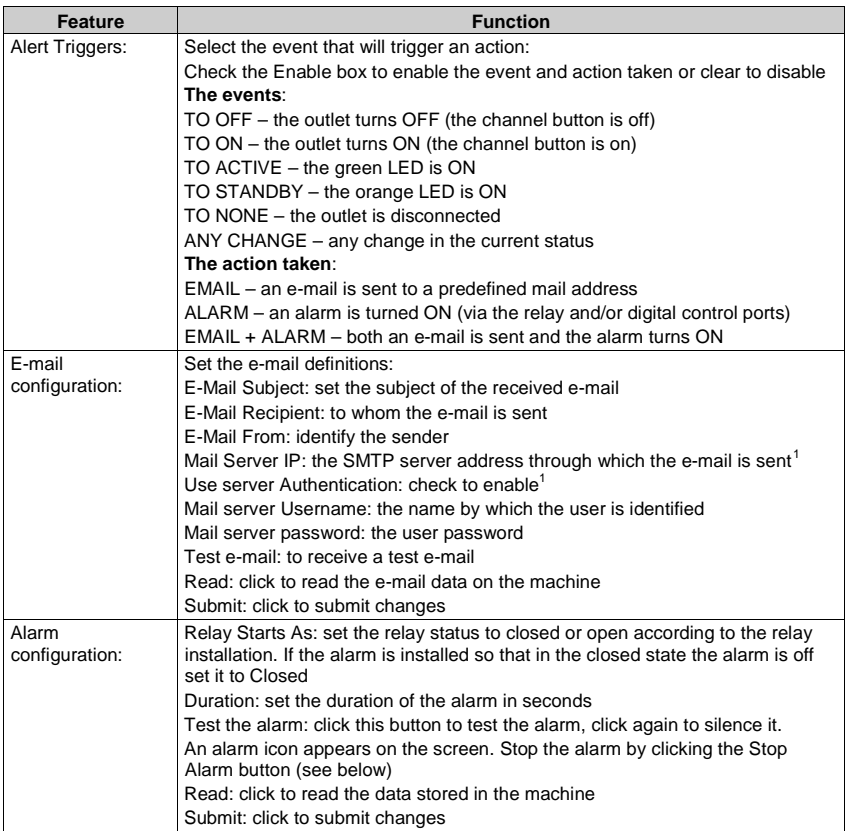

<span id="page-21-1"></span>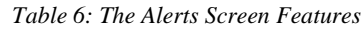

After setting the alarms, the Alerts screen appears as follows:

<span id="page-21-2"></span> <sup>1</sup> Consult your IT administrator

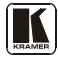

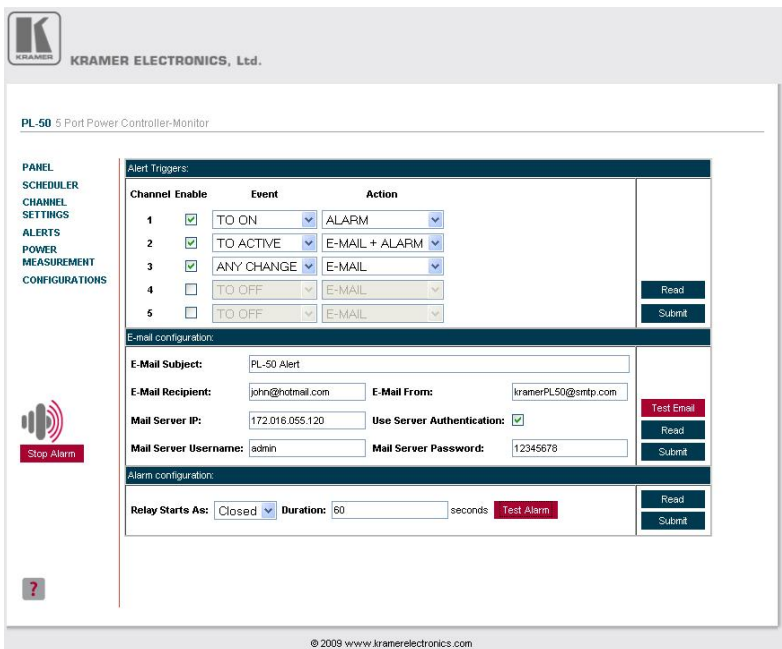

Connecting the PL-50 Power Controller - Monitor

*Figure 19: Setting the Alarms*

<span id="page-22-0"></span>In this example, Channels 1, 2 and 3 are enabled. The events (TO ON, TO ACTIVE and TO CHANGE), trigger the ALARM, E\_MAIL + ALARM and E\_MAIL, respectively.

The duration of the alarm is 60 seconds and it will activate both the relay alarm and the digital control alarm. Click Test Alarm to test the alarm.

Click the TEST EMAIL button to send a test e-mail:

Connecting the PL-50 Power Controller - Monitor

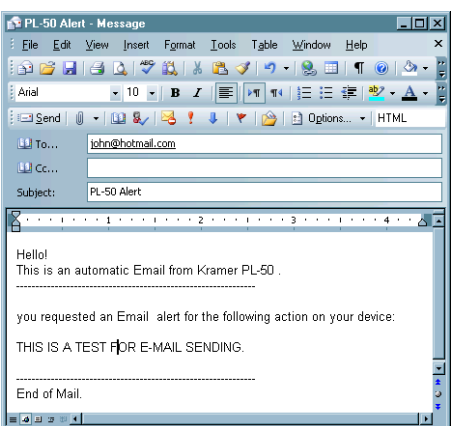

*Figure 20: E-mail Alert Test*

<span id="page-23-0"></span>When an event is triggered, the following e-mail is received:

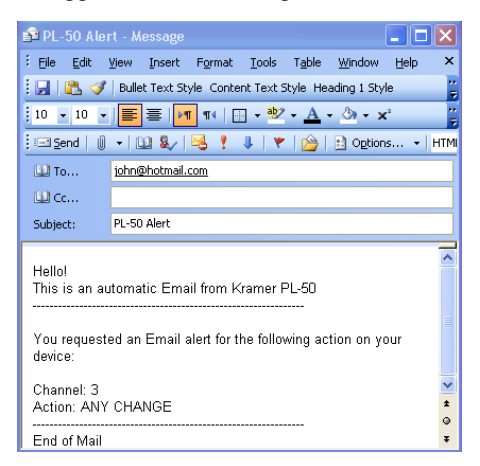

*Figure 21: E-mail Alert*

<span id="page-23-1"></span>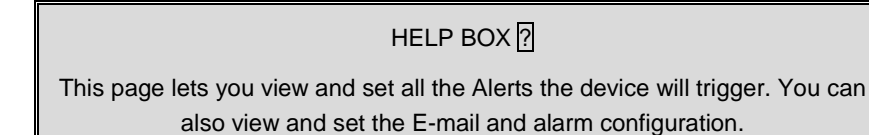

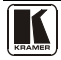

### <span id="page-24-0"></span>**6.3.6 The POWER MEASUREMENT Screen**

[Figure 22](#page-24-1) and [Table 7](#page-24-2) define the POWER MEASUREMENT screen:

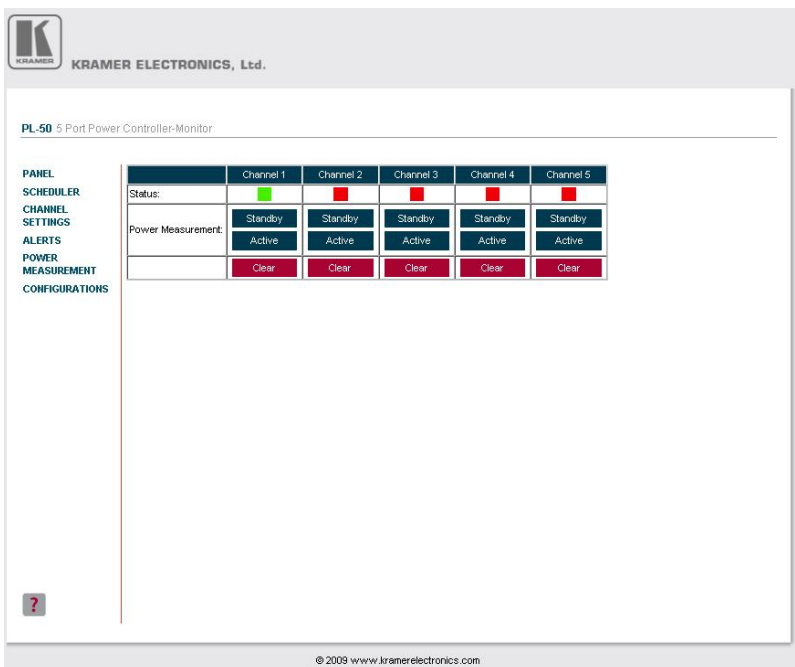

#### *Figure 22: The Power Measurement Screen*

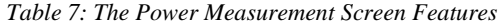

<span id="page-24-2"></span><span id="page-24-1"></span>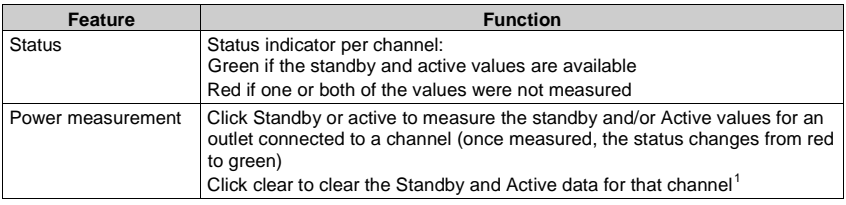

# HELP BOX <mark>?</mark>

This page lets you start the "Standby" and "Active" mode measurement process. You can also clear the current "Standby" and "Active" thresholds.

<span id="page-24-3"></span> <sup>1</sup> You can also reset the data for all the channels by pressing the reset button located on the rear panel of the machine (see [Figure 2](#page-7-1) an[d Figure 3\)](#page-7-2) and plugging the power ON while pressing

### <span id="page-25-0"></span>**6.3.7 The CONFIGURATIONS Screen**

The CONFIGURATIONS page lets you view some Ethernet settings<sup>[1](#page-25-2)</sup> and change others (see **Figure 23**).

To change CONFIGURATION definitions:

- 1. Click the CONFIGURATIONS button. The CONFIGURATIONS Web page appears.
- 2. Change the definitions as required.
- 3. Click the Submit button to apply changes<sup>[2](#page-25-3)</sup>. A window appears asking if you are sure you want to change the network settings.
- 4. Click Yes.

A window appears announcing that the configuration has been successfully changed.

- 5. Click OK
- 6. If the IP number had been changed, close the browser and reload the Web page.

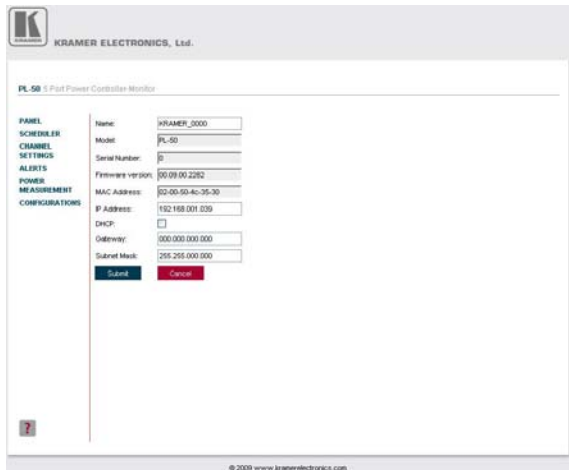

*Figure 23: CONFIGURATIONS Embedded Web Page* 

<span id="page-25-1"></span>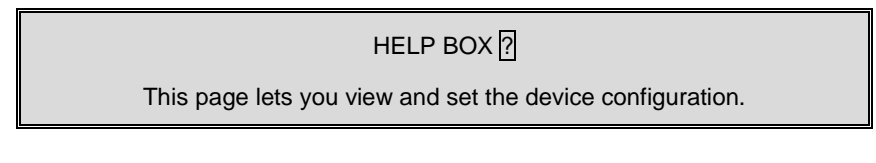

 <sup>1</sup> The model name, serial number, firmware version and MAC address

<span id="page-25-3"></span><span id="page-25-2"></span><sup>2</sup> Or Cancel to cancel changes

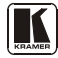

## <span id="page-26-0"></span>**6.4 DIP-switch Settings**

[Figure 24](#page-26-3) an[d Table 8](#page-26-4) define the DIP-switches:

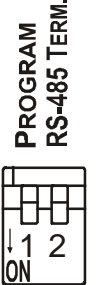

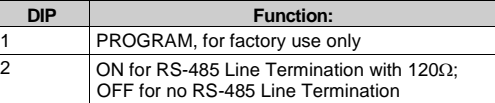

<span id="page-26-4"></span>*Table 8: DIP-switch Definitions*

<span id="page-26-3"></span>*Figure 24: SETUP DIP-switches*

# <span id="page-26-1"></span>**7 Operating Your PL-50 Power Controller – Monitor**

You can operate your **PL-50** via:

- The front panel buttons, as sectio[n 7.1](#page-26-2) describes
- Remotely, by USB, RS-485 or RS-232 serial commands transmitted by a touch screen system, PC, or other serial controller
- The Ethernet
- Remotely, from the Kramer Infrared Remote Control Transmitter or the infrared remote extension cable transmitter

Powering up **PL-50** unit, recalls the previous settings (that is, the state of the unit when it was powered down) from the non-volatile memory.

# <span id="page-26-2"></span>**7.1 Operating via the Front Panel Buttons**

Prior to monitoring the **PL-50** outlets, each outlet needs to be measured for its standby and Active modes.

To set the Active mode, do the following:

- 1. Press one or more OUT buttons to select the channels for which you want to measure the standby or active modes. The selected buttons illuminate.
- 2. Set the connected units to the Active mode.
- 3. Press the PRESET LEVEL ACTIVE button. The selected orange OUT buttons, and their related ACTIVE green LEDs blink.
- 4. Press each of the selected orange blinking buttons to initialize the measurement.

The ACTIVE green LED blinks until measurement is complete.

To set the Standby mode<sup>[1](#page-27-2)</sup>, do the following:

- 1. Press one or more OUT buttons to select the channels for which you want to measure the standby or active modes. The selected buttons illuminate.
- 2. Set the connected units to the Standby mode
- 3. Press the PRESET LEVEL STANDBY button. The selected orange OUT buttons, and their related STANDBY orange LEDs blink.
- 4. Press each of the selected orange blinking buttons to initialize the measurement.

The STANDBY orange LED blinks until measurement is complete.

To reset the active and standby values on all channels, press the RESET button on the rear panel while turning the power ON.

You can measure the Active and Standby values as well as reset individual channels via the embedded Web pages (see section [6.3.2\)](#page-16-0).

# <span id="page-27-0"></span>**8 Flash Memory Upgrade**

The **PL-50** uses a microcontroller that runs firmware located in FLASH memory. The latest version of firmware can be downloaded from the Kramer Web site at www.kramerelectronics.com and updated in minutes using the PK3 Wizard and the following procedures.

To update the **PL-50** firmware:

- 1. Download the firmware file from the Internet (see sectio[n 8.1.1\)](#page-27-1)
- 2. Connect a PC to the **PL-50** (see section [8.1.2\)](#page-28-0)
- 3. Update the firmware using the P3K Wizard (see section [8.1.3\)](#page-28-1)

### <span id="page-27-1"></span>**8.1.1 Downloading the Firmware**

To download the latest firmware file<sup>[2](#page-27-3)</sup> from the Internet:

- 1. Go to the Kramer Web site at [www.kramerelectronics.com.](http://www.kramerelectronics.us/support/com)
- 2. Navigate to SUPPORT / Software Firmware Updates.
- 3. Click on the link of the firmware that applies to your product. Download it and save it to disk*.*
- 4. Extract the file to a folder (for example, C:\Program Files\Kramer Flash).

<span id="page-27-3"></span><span id="page-27-2"></span><sup>2</sup> The files indicated in this section are given as an example only. File names are liable to change from time to time

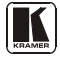

 <sup>1</sup> The unit should be powered up and running under typical conditions when the measurements are made

### <span id="page-28-0"></span>**8.1.2 Connecting a PC to the PL-50**

To connect a PC to the **PL-50**, make any one of the following connections:

- Connect a serial cable from an RS-232 9-pin D-sub rear panel port on the PC to the **PL-50**.
- Connect a USB cable from a USB port on the PC to the USB port on the **PL-50**
- Connect an RJ-45 Ethernet cable from the Ethernet port on the PC to the Ethernet port on the **PL-50** as explained in section [6.2](#page-11-1)

### <span id="page-28-1"></span>**8.1.3 Updating the Firmware**

To update the firmware, perform the following steps:

[1](#page-28-3). Open the Kramer P3K Wizard<sup>1</sup> by double-clicking the desktop icon  $P3K$ **Wizard**.

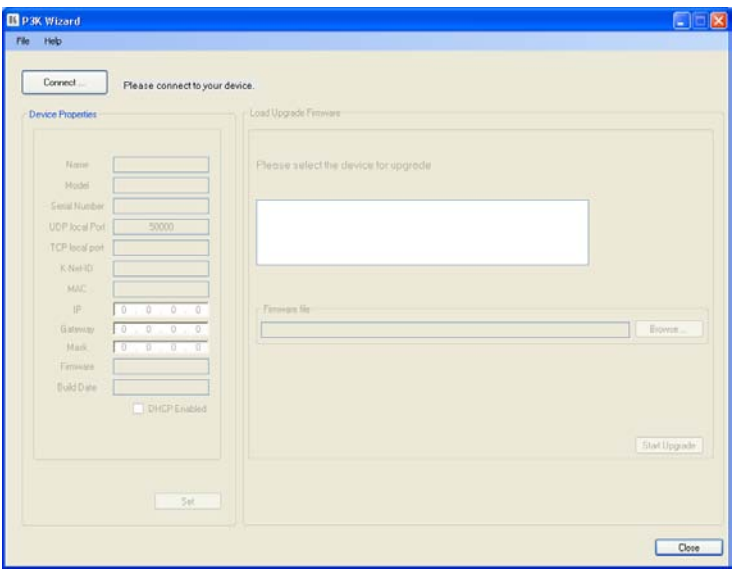

The  $P3K Wizard$  screen appears<sup>[2](#page-28-4)</sup>:

*Figure 25: P3K Wizard Screen*

<span id="page-28-2"></span>2. Click the **Connect** button. The *Connect Window* appears.

<span id="page-28-3"></span> <sup>1</sup> You can download and install the latest version of the P3K Wizard fro[m http://www.kramerelectronics.com.](http://www.kramerelectronics.com/)

<span id="page-28-4"></span><sup>2</sup> The screens appearing in this manual are examples of the process. The actual screens may differ in their content.

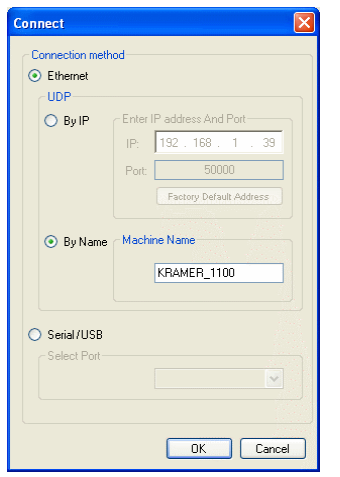

<span id="page-29-0"></span>*Figure 26: Connect Ethernet by Name* Figure 27: Connect Ethernet by IP

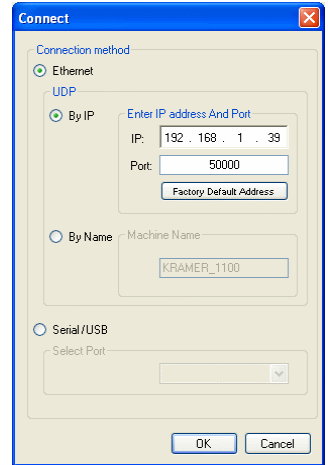

<span id="page-29-1"></span>

- 3. If you are upgrading using an Ethernet connection, click **Ethernet**.
	- To identify the device by specifying the device name, click BY NAME (see [Figure 26\)](#page-29-0), enter the name of the device under Machine Name and click OK
	- To identify the device by specifying the IP address and port, click **BY IP** (see [Figure 27\)](#page-29-1), enter the IP address and port of the device and click **OK**

**Note**: To upgrade BY NAME, the device must be DHCP Enabled (see [Figure 30\)](#page-31-0)

To reset the device address to the factory default address, click Factory Default Address (in **BY IP**) and the address 192.168.1.39 appears. Click **OK**

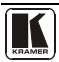

#### Flash Memory Upgrade

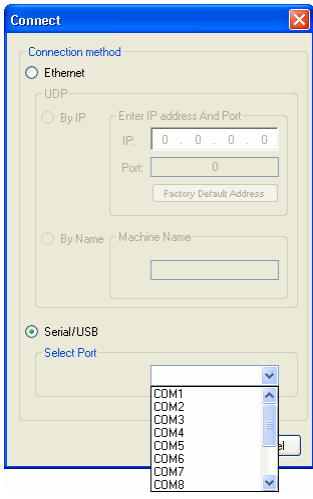

*Figure 28: Connect Serial/USB*

- <span id="page-30-0"></span>4. If you are upgrading using an RS-232 or USB connection, click **Serial/USB**  (see [Figure 28\)](#page-30-0) and then:
	- Click the drop-down box to show the COM ports, and
	- Select a COM port to connect (from COM1 to COM13) and click **OK**

**Note**: If you try to connect to a device and it does not respond, the following error message appears. Click **OK**. Verify that the device is powered on, the cable connection is good, the switch on the device is set to "Program", and that you are trying to connect by the correct method.

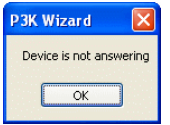

*Figure 29: Error Message*

<span id="page-30-1"></span>5. After pressing **OK** on the *Connect Window*, the wizard searches the line for connected devices. All detected devices are displayed in the device list box under "*Please select the device for update*":

**Note**: In the *Device Properties* section, you can update any of the active fields that have a white background. After making any changes, click **Set**.

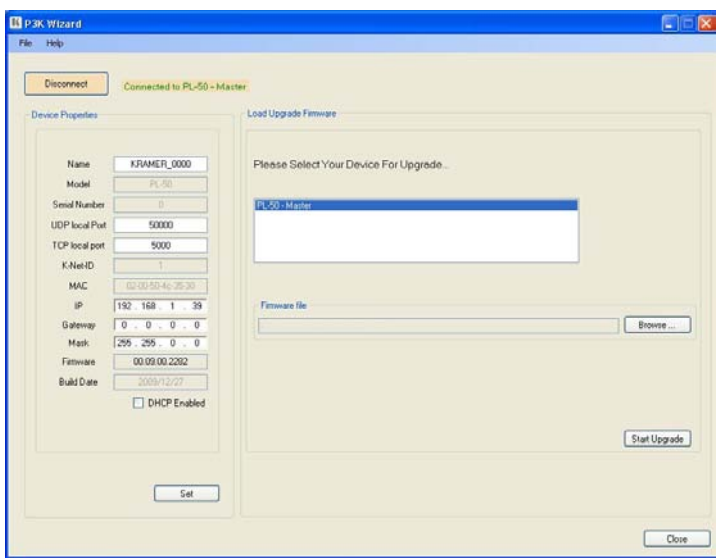

*Figure 30: Device Selection*

- <span id="page-31-0"></span>6. In the device list box, click to select the target device.
- 7. Next, select the firmware file to upgrade by clicking **Browse** next to the *Firmware file* box.

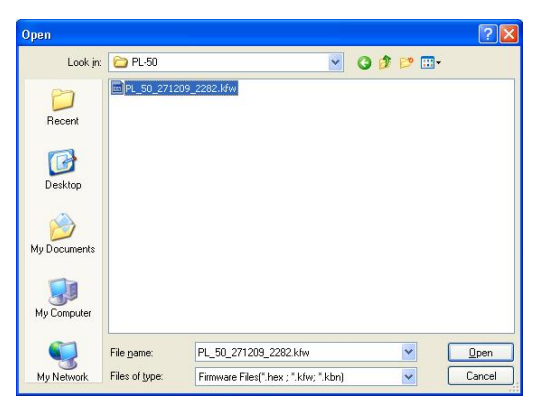

The *Open File* window opens:

*Figure 31: Open File Window* 

- <span id="page-31-1"></span>8. Navigate to the folder containing the firmware file (for example, C:\Program Files\Kramer Flash).
- 9. Select the firmware file you downloaded in sectio[n 8.1.1](#page-27-1) and click **Open**. The firmware file appears in the *Firmware file* box.

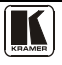

#### Flash Memory Upgrade

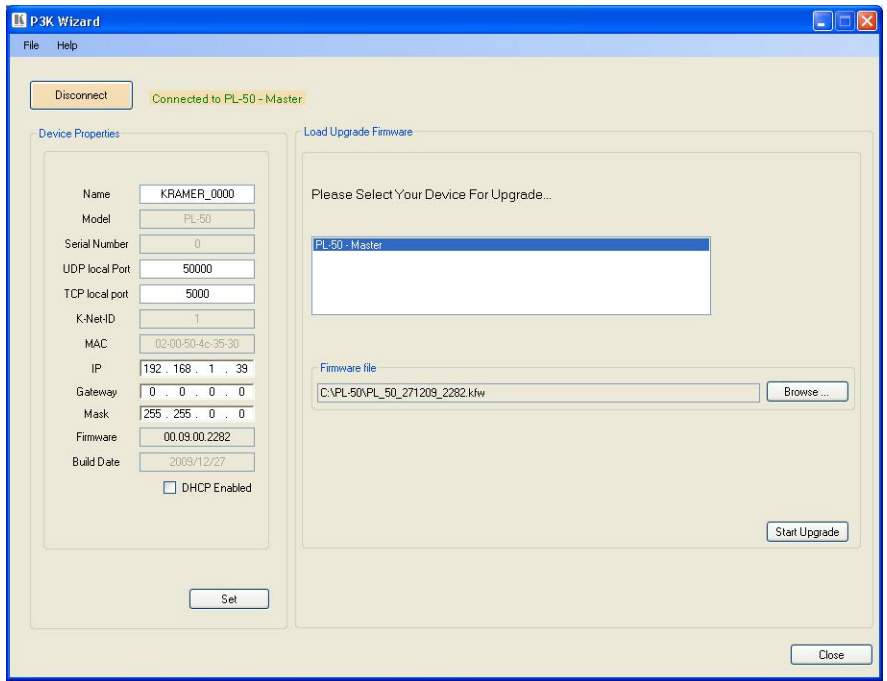

*Figure 32: Device and File Selected*

<span id="page-32-0"></span>10. Click the **Start Upgrade** button to begin the file transfer. The *Warning* window appears:

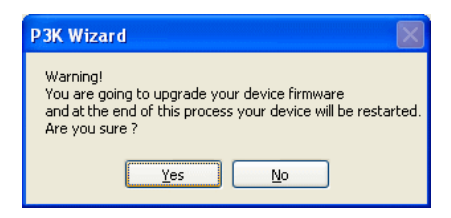

*Figure 33: Warning Window*

<span id="page-32-1"></span>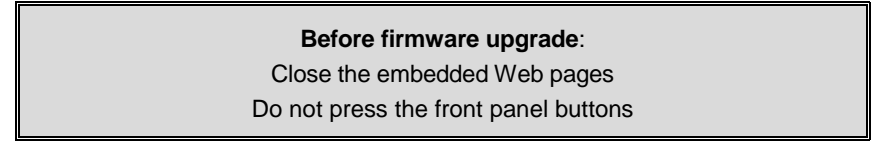

11. Click **Yes** to continue. *Load Progress* appears in the lower box:

#### Flash Memory Upgrade

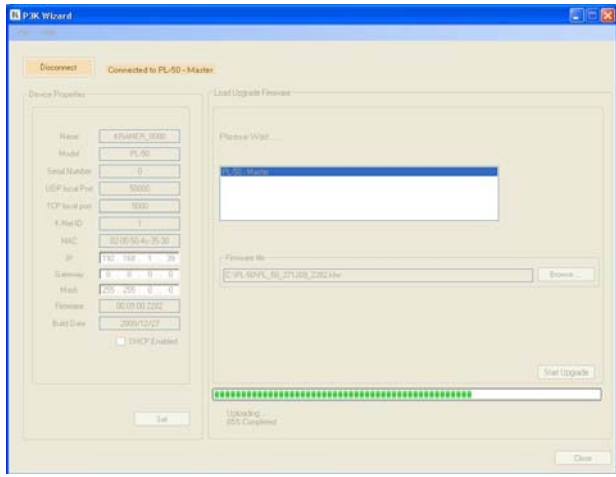

*Figure 34: Load Progress*

<span id="page-33-1"></span>12. When the upload is finished, the completion message appears:

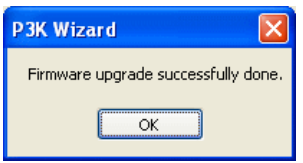

*Figure 35: Completion Message*

<span id="page-33-2"></span>13. Click **Close** to close the P3K Wizard and remove the cable that connects the **PL-50** to the PC.

### <span id="page-33-0"></span>**8.2 Changing the Device Parameters**

To change the device parameters do the following:

- 1. Connect a PC to the **PL-50** (see section [8.1.2\)](#page-28-0).
- 2. Open the P3K Wizard (see [Figure 25\)](#page-28-2).
- 3. Click the **Connect** button to open the *Connect* window (see [Figure 26\)](#page-29-0).
- 4. Choose on the appropriate type of connection: Ethernet BY IP, BY NAME, or SERIAL/USB, and click **OK**. The Connect window disappears and the Device Properties become visible.
- 5. Change the parameters as required and click **SET**.

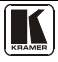

# <span id="page-34-0"></span>**9 Technical Specifications**

[Table 9](#page-34-1) includes the technical specifications:

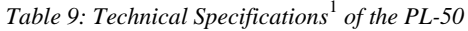

<span id="page-34-1"></span>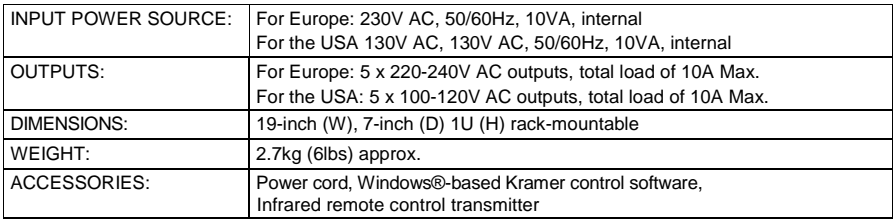

<span id="page-34-2"></span> <sup>1</sup> Specifications are subject to change without notice

# <span id="page-35-0"></span>**10 Kramer Protocol 3000**

This RS-232/RS-485 communication protocol<sup>[1](#page-35-2)</sup> lets you control the machine from any standard terminal software (for example, Windows® HyperTerminal Application) and uses a data rate of 115200 baud, with no parity, 8 data bits, and 1 stop bit.

### <span id="page-35-1"></span>**10.1.1 Protocol 3000 Syntax**

Host message format:

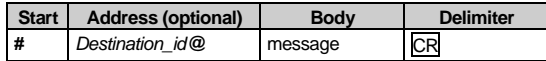

Simple command (commands string with only one command without addressing):

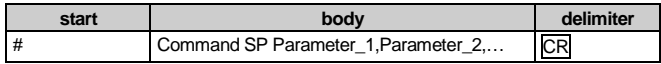

Commands string (formal syntax with commands concatenation and addressing):

*# Address@* **Command\_1** *Parameter1\_1*,*Parameter1\_2*,… **|***Command\_*2 *Parameter2\_1*,*Parameter2\_2,*… **|***Command\_3 Parameter3\_1*,*Parameter3\_2*,… |…**CR**

Device message format:

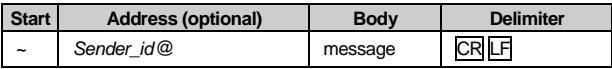

Device long response (**Echoing command**):

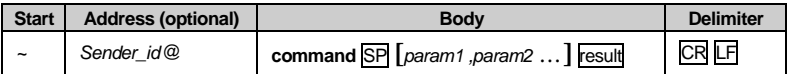

 $CR =$  Carriage return (ASCII 13 = 0x0D)

- $LF$  = Line feed (ASCII  $10 = 0x0A$ )
- $\overline{SP}$  = Space (ASCII 32 = 0x20)

<span id="page-35-2"></span> <sup>1</sup> Not available at the time of printing. Refer to our Web site at http://www.kramerelectronics.com for details

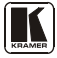

### <span id="page-36-0"></span>**10.1.2 Command Parts Details**

#### **Command**:

Sequence of ASCII letters ('A'-'Z', 'a'-'z' and '-'). Command will separate from parameters with at least single space.

#### **Parameters**:

Sequence of Alfa-Numeric ASCII chars ('0'-'9','A'-'Z','a'-'z' and some special chars for specific commands), parameters will be separated by commas.

#### **Message string**:

Every command must to be entered as part of message string that begin with **message starting char** and end with **message closing char**, note that string can contain more then one command separated by pipe ("|") char.

#### **Message starting char**:

'#' for host command\query.

'~' for machine response.

#### **Device address** (Optional, for Knet):

Knet Device ID follow by '@' char. **Query sign** = '?', will follow after some commands to define query request. Message closing char = Host messages - Carriage Return (ASCII 13), will be referred to by **CR** in this document. Machine messages **-** Carriage Return (ASCII 13) + Line-Feed (ASCII 10), will be referred to by **CRLF**. Spaces between parameters or command parts will be ignored.

#### **Commands chain separator char**:

When **message string** contains more than one command, commands will be separated by pipe ("|").

#### **Commands entering**:

If terminal software used to connect over serial \ ethernet \ USB port, that possible to directly enter all commands characters (CR will be entered by Enter key, that key send also LF, but this char will be ignored by commands parser). Sending commands from some controllers (like Crestron) require coding some characters in special form (like  $\chi$ ##). Anyway, there is a way to enter all ASCII characters, so it is possible to send all commands also from controller. (Similar way can use for URL \ Telnet support that maybe will be added in future).

#### **Commands forms**:

Some commands have short name syntax beside the full name to allow faster typing, response is always in long syntax.

#### **Commands chaining**:

It is possible to enter multiple commands in same string by '|' char (pipe).

In this case the **message starting char** and the **message closing char** will be entered just one time, in the string beginning and at the end.

All the commands in string will not execute until the closing char will be entered. Separate response will be sent for every command in the chain.

#### **Input string max length**:

64 characters.

#### **Backward support**:

Design note: transparent supporting for protocol 2000 will be implemented by switch protocol command from protocol 3000 to protocol 2000, in protocol 2000 there is already such a command to switch protocol to ASCII protocol (#56 : H38 H80 H83 H81).

### *Table 10: Instruction Codes for Protocol 3000*

<span id="page-37-0"></span>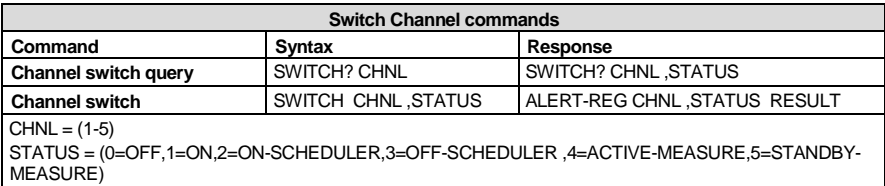

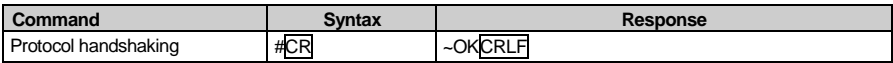

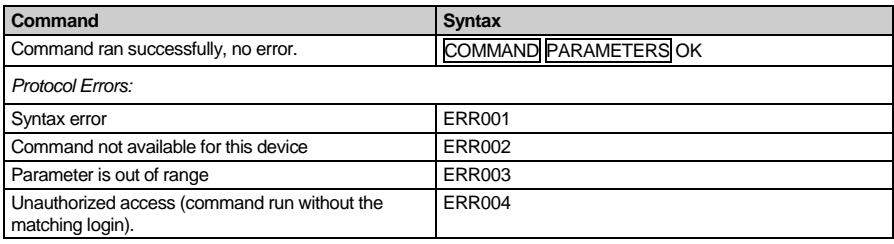

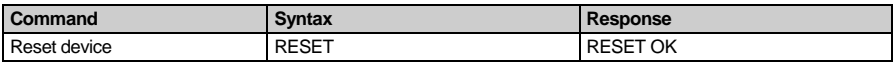

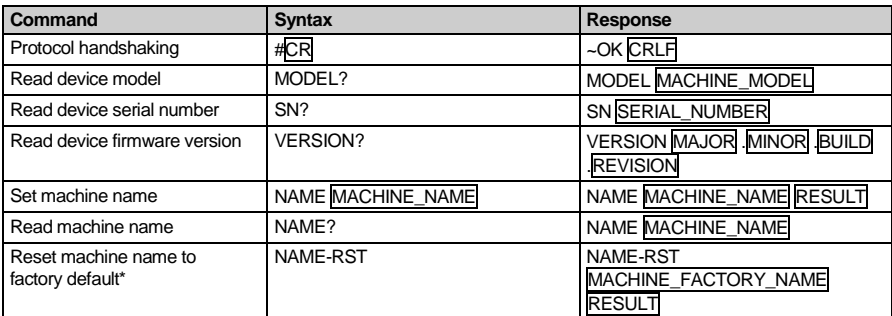

\***Note**: The machine name is not the same as the model name. The machine name is used to identify a specific machine or a network in use (with DNS feature on).

 $MACHINE\_NAME$  = Up to 14 alphameric chars.

\* **Machine factory name =** Model name + last 4 digits from serial number.

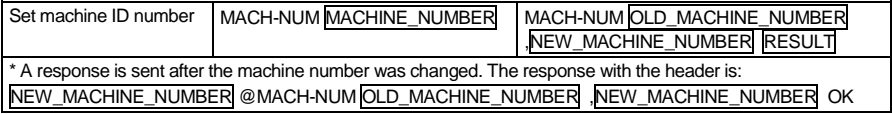

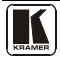

### Kramer Protocol 3000

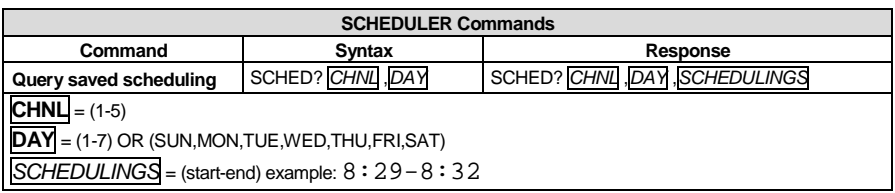

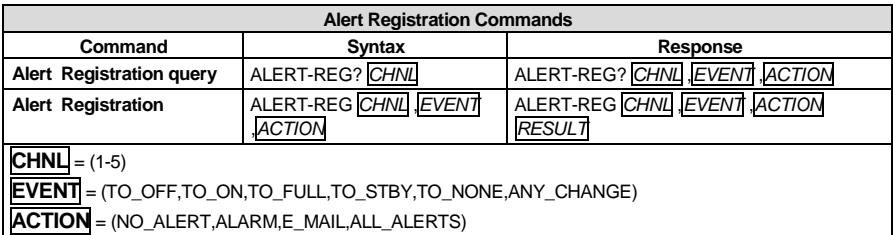

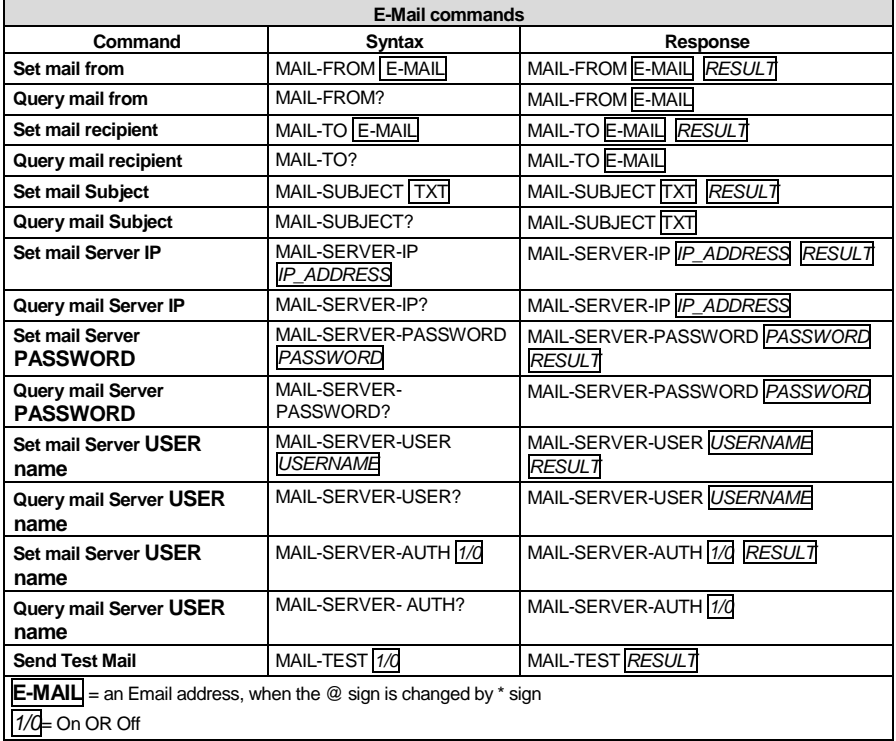

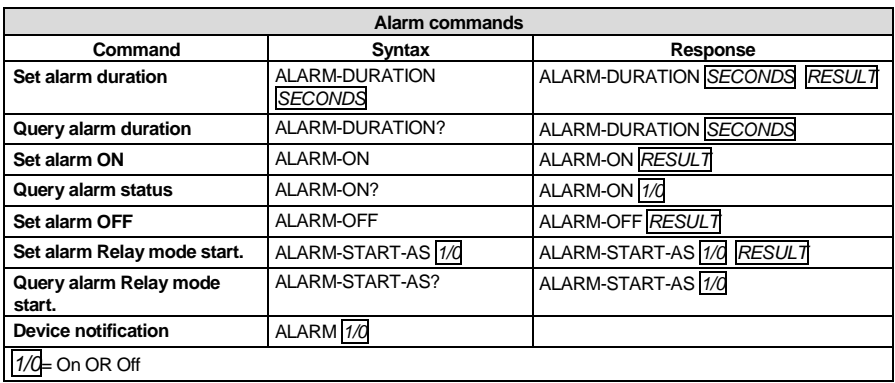

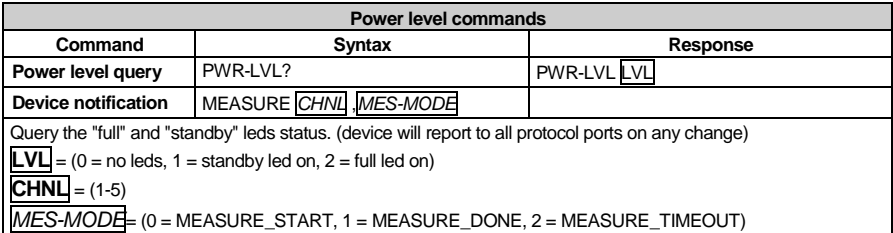

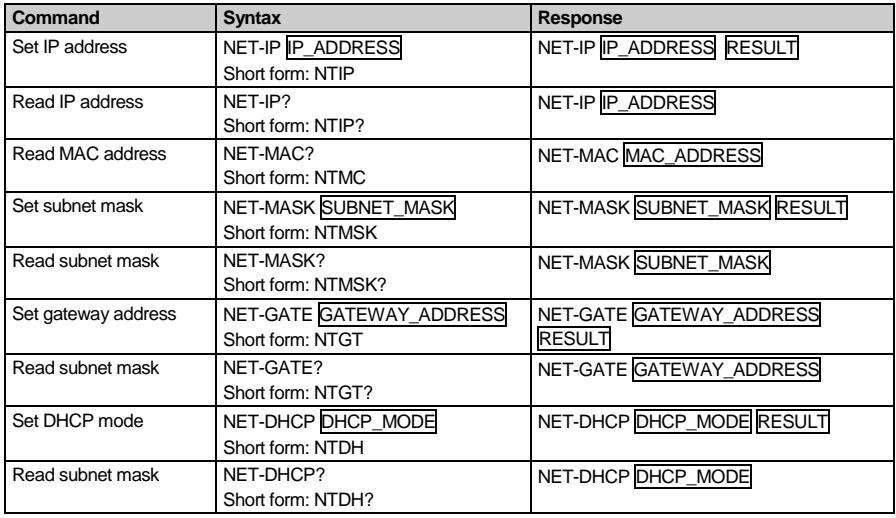

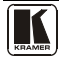

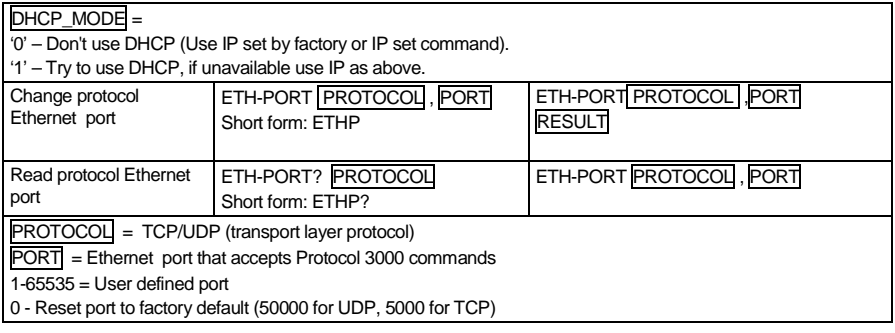

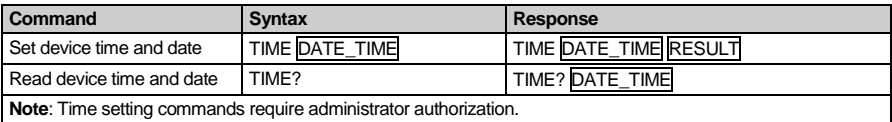

#### **LIMITED WARRANTY**

Kramer Electronics (hereafter *Kramer*) warrants this product free from defects in material and workmanship under the following terms.

#### **HOW LONG IS THE WARRANTY**

Labor and parts are warranted for seven years from the date of the first customer purchase.

#### **WHO IS PROTECTED?**

Only the first purchase customer may enforce this warranty.

#### **WHAT IS COVERED AND WHAT IS NOT COVERED**

Except as below, this warranty covers all defects in material or workmanship in this product. The following are not covered by the warranty:

- 1. Any product which is not distributed by Kramer, or which is not purchased from an authorized Kramer dealer. If you are uncertain as to whether a dealer is authorized, please contact Kramer at one of the agents listed in the Web site www.kramerelectronics.com.
- 2. Any product, on which the serial number has been defaced, modified or removed, or on which the WARRANTY VOID IF TAMPERED sticker has been torn, reattached, removed or otherwise interfered with.
- 3. Damage, deterioration or malfunction resulting from:
	- i) Accident, misuse, abuse, neglect, fire, water, lightning or other acts of nature
	- ii) Product modification, or failure to follow instructions supplied with the product
	- iii) Repair or attempted repair by anyone not authorized by Kramer
	- iv) Any shipment of the product (claims must be presented to the carrier)
	- v) Removal or installation of the product
	- vi) Any other cause, which does not relate to a product defect
	- vii) Cartons, equipment enclosures, cables or accessories used in conjunction with the product

#### **WHAT WE WILL PAY FOR AND WHAT WE WILL NOT PAY FOR**

We will pay labor and material expenses for covered items. We will not pay for the following:

- 1. Removal or installations charges.
- 2. Costs of initial technical adjustments (set-up), including adjustment of user controls or programming. These costs are the responsibility of the Kramer dealer from whom the product was purchased.
- 3. Shipping charges.

#### **HOW YOU CAN GET WARRANTY SERVICE**

- 1. To obtain service on you product, you must take or ship it prepaid to any authorized Kramer service center.
- 2. Whenever warranty service is required, the original dated invoice (or a copy) must be presented as proof of warranty coverage, and should be included in any shipment of the product. Please also include in any mailing a contact name, company, address, and a description of the problem(s).
- 3. For the name of the nearest Kramer authorized service center, consult your authorized dealer.

#### **LIMITATION OF IMPLIED WARRANTIES**

All implied warranties, including warranties of merchantability and fitness for a particular purpose, are limited in duration to the length of this warranty.

#### **EXCLUSION OF DAMAGES**

The liability of Kramer for any effective products is limited to the repair or replacement of the product at our option. Kramer shall not be liable for:

- 1. Damage to other property caused by defects in this product, damages based upon inconvenience, loss of use of the product, loss of time, commercial loss; or:
- 2. Any other damages, whether incidental, consequential or otherwise. Some countries may not allow limitations on how long an implied warranty lasts and/or do not allow the exclusion or limitation of incidental or consequential damages, so the above limitations and exclusions may not apply to you.

This warranty gives you specific legal rights, and you may also have other rights, which vary from place to place.

All products returned to Kramer for service must have prior approval. This may be obtained from your dealer. **NOTE:**

This equipment has been tested to determine compliance with the requirements of:

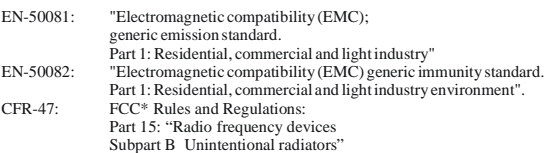

**CAUTION!**

- Servicing the machines can only be done by an authorized Kramer technician. Any user who makes changes or modifications to the unit without the expressed approval of the manufacturer will void user authority to operate the equipment.
- Use the supplied DC power supply to feed power to the machine.
- Please use recommended interconnection cables to connect the machine to other components. \* FCC and CE approved using STP cable (for twisted pair products)

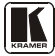

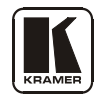

**For the latest information on our products and a list of Kramer distributors, visit our Web site: [www.kramerelectronics.com,](http://www.kramerelectronics.com/) where updates to this user manual may be found. We welcome your questions, comments and feedback.**

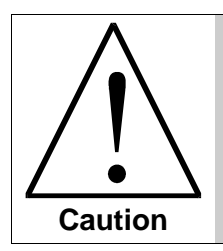

**Safety Warning**: Disconnect the unit from the power supply before opening/servicing.

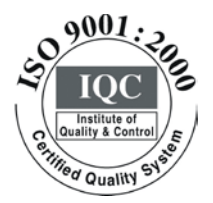

 $\epsilon$ 

**Kramer Electronics, Ltd.** Web site: www.kramerelectronics.com E-mail: info@kramerel.com **P/N: 2900-000576 REV 3**